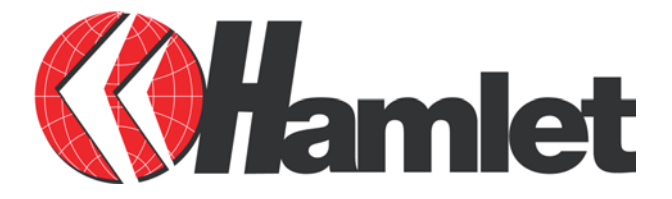

# **HDSL640**  ADSL USB Modem

Manuale Utente

## **Contenuti**

#### **CAPITOLO 1** 1 **INTRODUZIONE**

- 1.1 Caratteristiche tecniche del Modem ADSL Hamlet HDSL640
- 1.2 Contenuto della confezione
- 1.3 LED frontali
- 1.4 Informazioni sul Provider

#### **CAPITOLO 2 4 INSTALLAZIONE**

2.1 Installazione del Modem ADSL Hamlet HDSL640

- 2.2 Installazione Drivers
- 2.2.1 Windows 98/98SE/ME
- 2.2.3 Windows 2000
- 2.2.4 Windows XP

#### **CAPITOLO 3 15 CONFIGURAZIONE**

3.1 Configurazione LAN 3.1.1 Windows 98 /98SE/ ME 3.1.2 Windows 2000 / XP 3.2 Configurazioni di Rete

## **Capitolo 1 Introduzione**

## **1.1 Caratteristiche HDSL640 Modem ADSL USB**

Il modem ADSL Hamlet HDSL640 è dotato delle seguenti caratteristiche:

- Alimentazione dalla porta USB del computer.
- Velocità trasferimento dati 8Mbit in ricezione ed 1 Mbit in trasmissione
- Non necessita di alimentazione esterna
- Supporta funzione Plug & Play a PC acceso in ambienti Windows 98 (SE), 2000, Me, and XP.
- Supporta interfaccia NDIS per applicazioni RAS e connessione Dial-Up.
- $\bullet$  Software aggiornabile.
- Supporta i seguenti protocolli: PPPoE, PPPoA, IPoA, ed RFC1483 bridged or routed.
- Programma di Utility di configurazione.

#### **1.2 Contenuto della confezione**

La confezione comprende i seguenti componenti:

- **1.** Modem ADSL Hamlet.
- **2.** CD di installazione con Driver per i sistemi operativi supportati e manuale on-line tecnico in lingua inglese
- **3.** Un cavetto telefonico R11
- **4.** Un cavo USB
- **5.** Questa guida rapida

### **1.3 LED frontali**

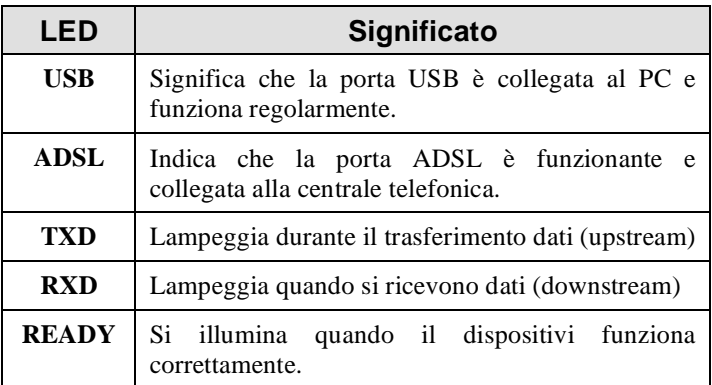

## **1.4 Informazioni sul provider**

Prima di procedere all'installazione di questo modem è necessario informarsi presso il proprio provider sul protocollo che questo utilizza per fornire connettività: PPPoE, PPPoA, RFC1483 bridged o RFC1483 routed, oppure IPoA. A seconda del protocollo utilizzato si dovranno installare specifici driver.

Se il vostro provider utilizza i protocolli PPPoA (RFC 2364) oppure PPPoE (RFC 2516) scegliere i driver WAN. Se invece l'ADSL fornita utilizza RFC 1483 o RFC 1577 utilizzare i driver LAN. Qualora non abbiate altri dati (è comunque condizione necessaria) tenere presente che lo username e la password sono utilizzate solo dai protocolli PPPoA e PPPoE, mentre se il provider vi ha assegnato un indirizzo IP statico (oltre ad un Default Gateway) è probabile che abbiate un protocollo RFC 1483 Routed o RFC 1577.

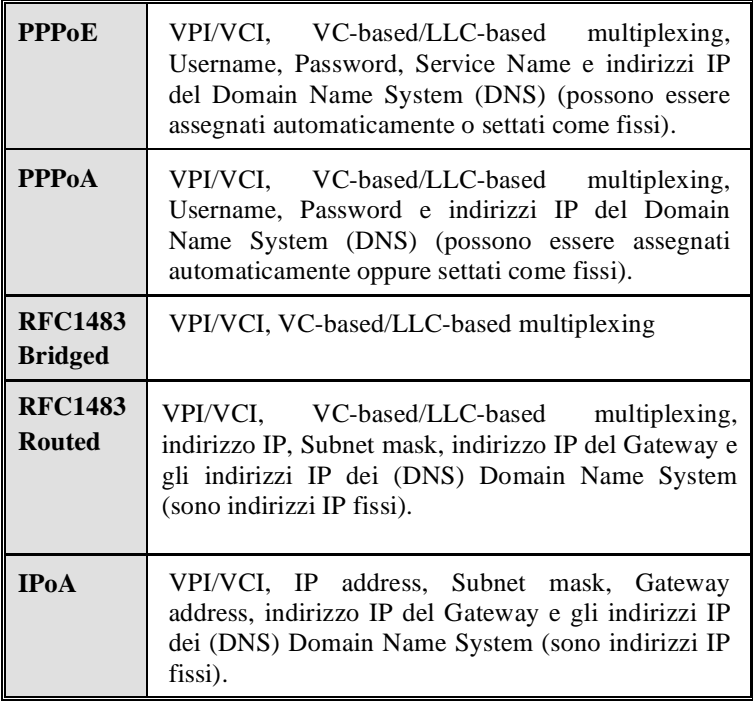

## **Capitolo 2 Installazione**

### **2.1 Installazione del modem**

Seguire le indicazioni e le figure sotto riportate:

- **1.** Connettere il cavo telefonico alla presa LINE RJ11.
- **2.** Connettere il cavo USB alla porta USB del modem e del computer.

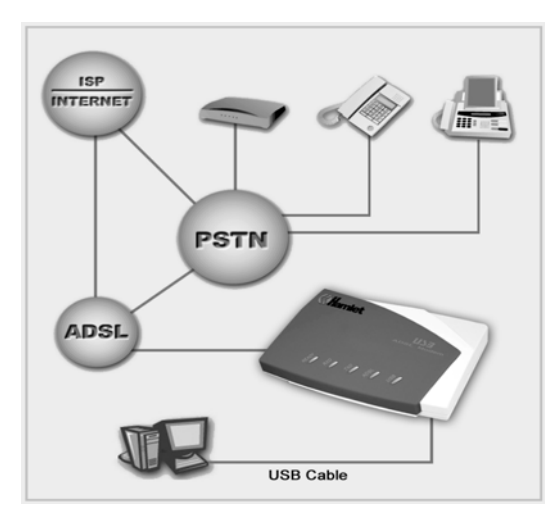

#### **2.2 Installazione Driver**

#### **2.2.1 Installazione in Windows 98 e ME**

**1.** Avviare Windows. All'avvio il sistema rileverà una nuova periferica (il vostro modem), quindi selezionare con il mouse<br>"Avanti" per procedere con l'installazione. "Avanti" per procedere con l'installazione.

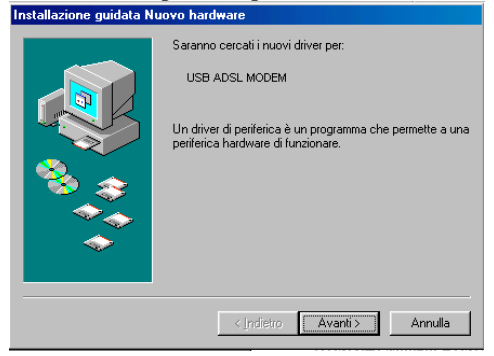

**2.** Nella successiva finestra dove vengono richiesti i driver da installare, selezionare "Cerca i migliori driver per questa periferica", quindi selezionare "Avanti".

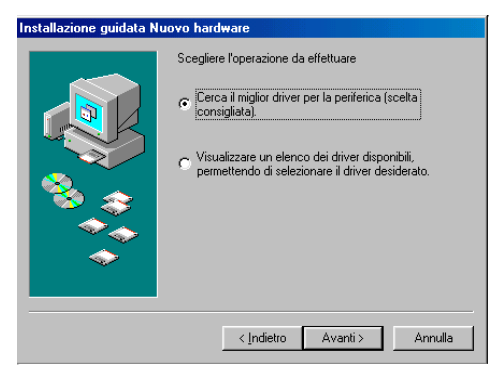

**3.** Inserire il CD di installazione nel drive CD-ROM, quindi selezionare il campo "specifica una locazione". Di seguito selezionare il proprio lettore CD ( esempio "F"). Selezionare la cartella F:\Driver\LAN per installare il modem in modalità LAN, oppure F:\Driver\WAN per la versione WAN. Si prega di riferirsi al proprio provider per avere dettagli su quale Selezionare successivamente "continua"

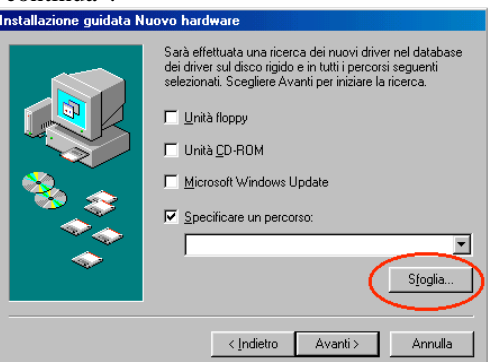

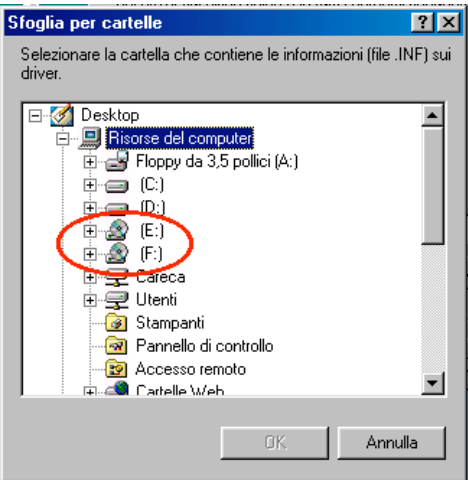

- **4.** Seguire le indicazioni fornite dal sistema operativo per eseguire la copia dei programmi necessari al funzionamento del modem sul vostro computer. Terminata questa operazione, selezionare "fine". Durante queste operazioni vi potrebbe venire richiesto di inserire nel lettore il CD-rom contenente il vostro sistema operativo.
- **5.** A questo punto il vostro Modem ASDL Hamlet è installato nel vostro sistema. Una piccola icona apparirà nella barra degli strumenti.

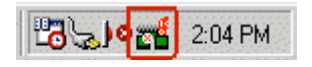

**6.** Una altra icona apparirà nella cartella "Pannello di Controllo". Questa vi servirà successivamente per impostare i parametri al vostro modem.

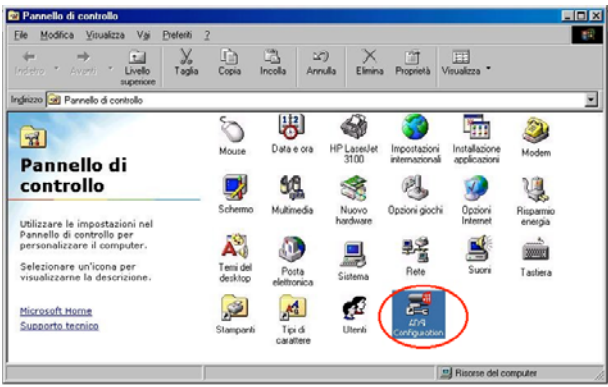

#### **2.2.3 Installazione in Windows 2000**

**1.** Avviare Windows. All'avvio il sistema rileverà una nuova periferica (il vostro modem), quindi selezionare con il mouse "Avanti" per procedere con l'installazione.

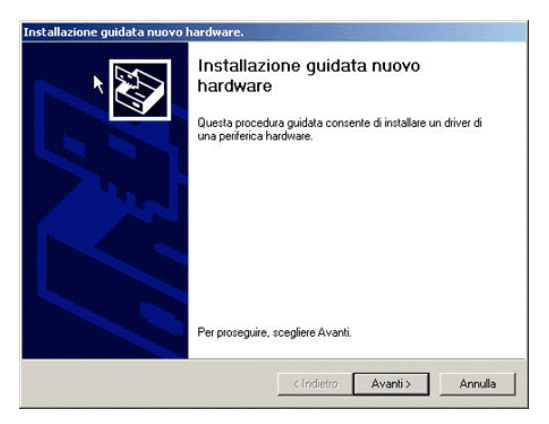

**2.** Nella successiva finestra dove vengono richiesti i driver da installare, selezionare "Cerca i migliori driver per questa periferica", quindi selezionare "Avanti". Inserire il CD di installazione del lettore e selezionare "specifica un percorso", quindi selezionare "avanti".

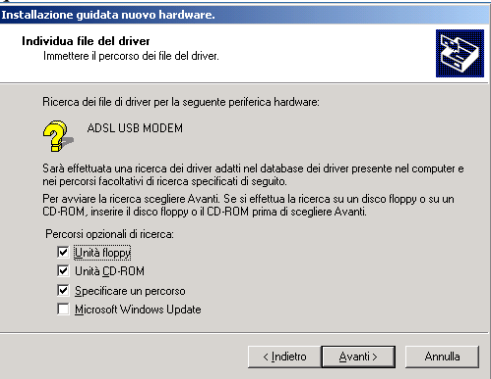

**3.** Selezionare "sfoglia". Nella finestra indicare la lettera appartenente al vostro lettore CD (esempio "F"), quindi selezionare la cartella F:\Driver\LAN per installare il modem in modalità LAN, oppure F:\Driver\WAN per la versione WAN. Si prega di riferirsi al proprio provider per avere dettagli su quale protocollo installare. Selezionare successivamente "continua".

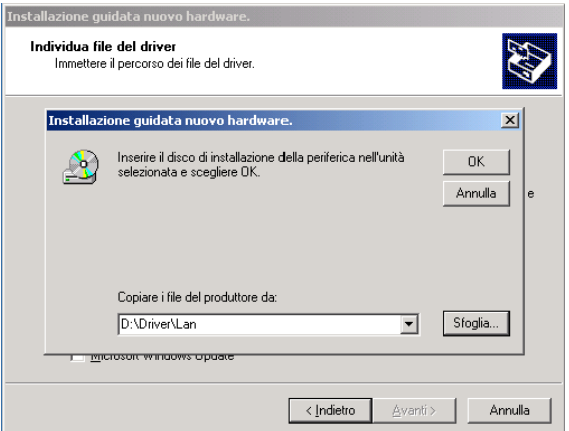

**4.** Quando appare la finestra di Windows che indica "manca la firma digitale", selezionare "si" per procedere con firma digitale", selezionare "si" per procedere con

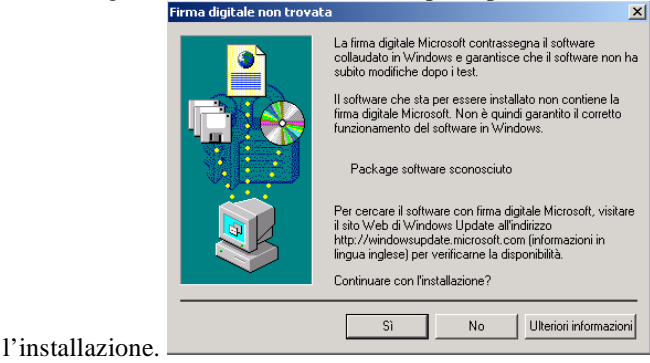

**5.** Per ultima cosa premere "fine"

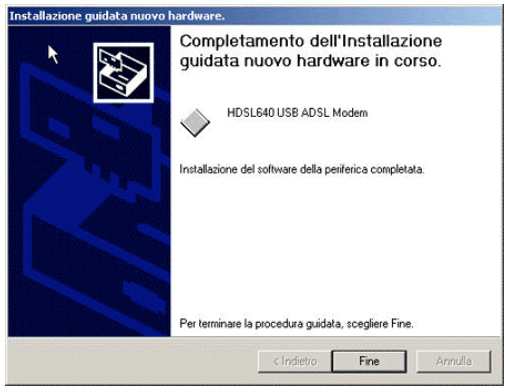

**7.** A questo punto il vostro Modem ASDL Hamlet è installato nel vostro sistema. Una piccola icona apparirà nella barra degli strumenti.

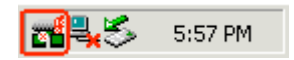

**6.** Una altra icona apparirà nella cartella "Pannello di Controllo". Questa vi servirà successivamente per impostare i parametri al vostro modem.

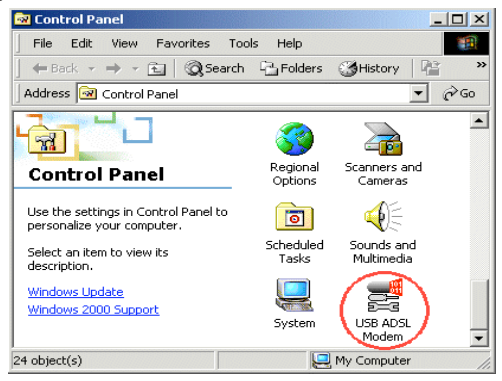

#### **2.2.4 Installazione in Windows XP**

**1.** Avviare Windows. All'avvio il sistema rileverà una nuova periferica (il vostro modem), quindi selezionare "installa da un elenco" e premere con il mouse "avanti" per procedere con l'installazione.

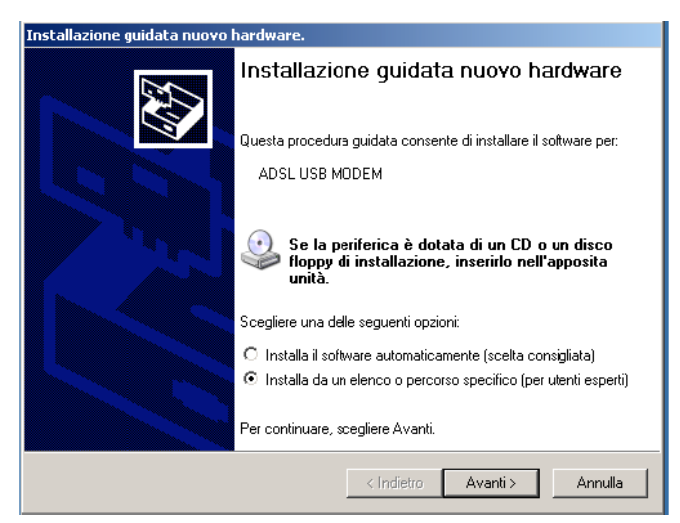

**2.** Selezionare "sfoglia". Nella finestra indicare la lettera appartenente al vostro lettore CD (esempio "F"), quindi selezionare la cartella F:\Driver\LAN per installare il modem in modalità LAN, oppure F:\Driver\WAN per la versione WAN. Si prega di riferirsi al proprio provider per avere dettagli su quale protocollo installare. Selezionare successivamente "continua".

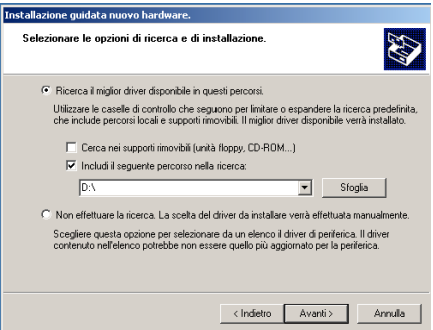

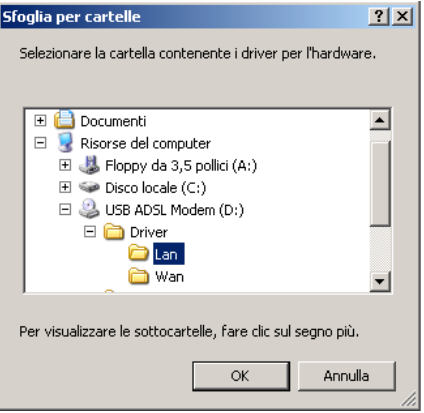

**3.** Quando appare la finestra con il titolo Installazione hardware con le informazioni sulla compatibilità XP, premere "continua".

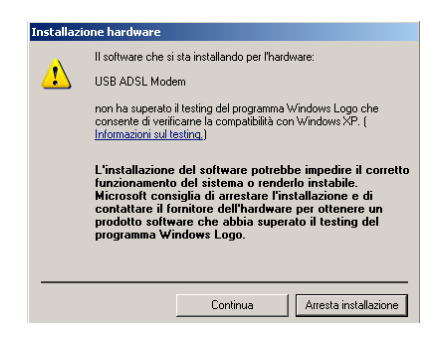

**4.** Per ultimo premere "fine"

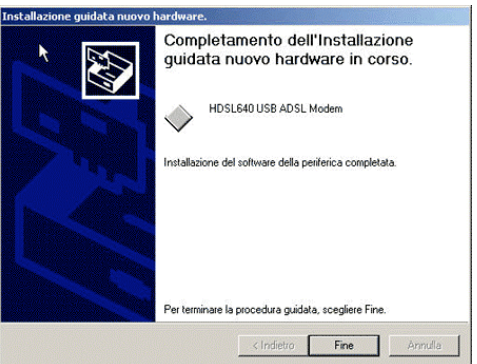

**5.** A questo punto il vostro Modem ASDL Hamlet è installato nel vostro sistema. Una piccola icona apparirà nella barra degli strumenti.

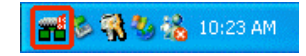

**6.** Una altra icona apparirà nella cartella "Pannello di Controllo". Questa vi servirà successivamente per impostare i parametri al vostro modem.

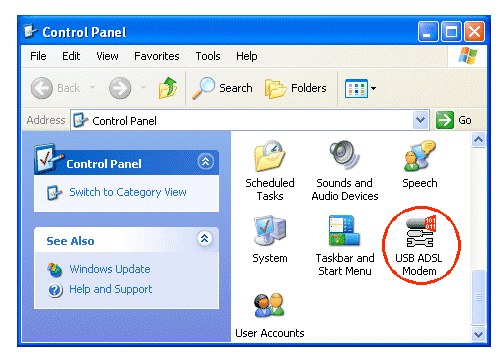

## **Capitolo 3 Configurazione**

Seguire le indicazioni riportate in seguito per configurare il modem Hamlet ADSL.

> **1.** Cliccare con il mouse l'icona del Modem ADSL presente nella barra delle applicazioni. Vi verrà mostrato lo stato in Cui il modem si trova.<br>HDSL640 USB ADSL WAN Adapter

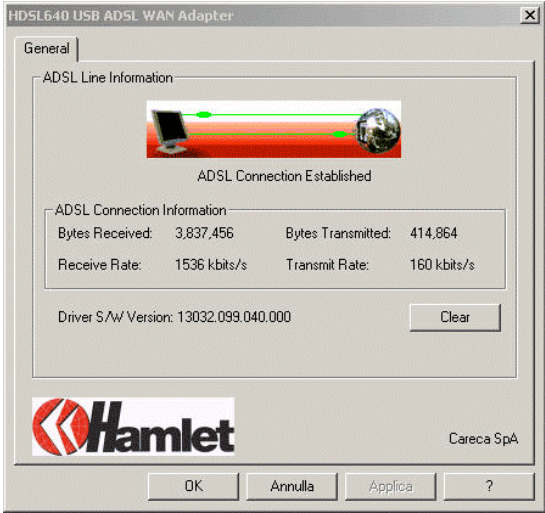

**2.** Tenendo premuto **[Alt]** e premendo **[P]** sulla tastiera, apparirà la seguente finestra:

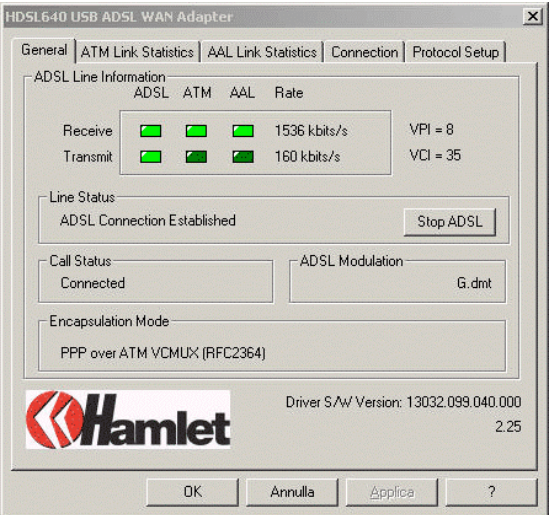

**3.** Selezionare "**Protocol Setup"** in alto alla finestra e indicare nelle apposite celle i valori di "VPI", "VCI" e "Encapsulation Mode" che vi sono stati forniti dal vostro provider. Quindi selezionare "OK"

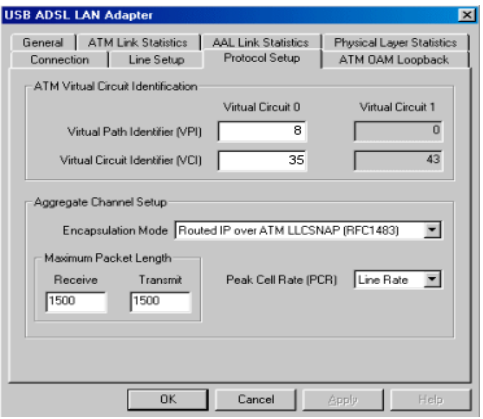

### **3.1 Configurazioni di rete**

### **3.1.1 Ambiente Windows 98 / Me**

- **1.** Selezionare in sequenza Start/Impostazioni/Pannello di Controllo. Nel Pannello di controllo fare un doppio click con il mouse su "Rete" quindi selezionare "configura"**.**
- **2.** Selezionare " $TCP/IP \rightarrow USB$  ADSL LAN Adapter" quindi ciccare su "proprietà".

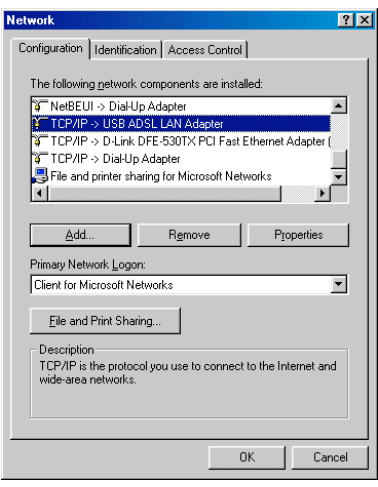

**3.** Selezionare "Indirizzo IP". In questa finestra selezionare "specifica un indirizzo IP" e riempire la casella "Indirizzo IP" e "Subnet Mask" con i dati forniti dal vostro provider internet.

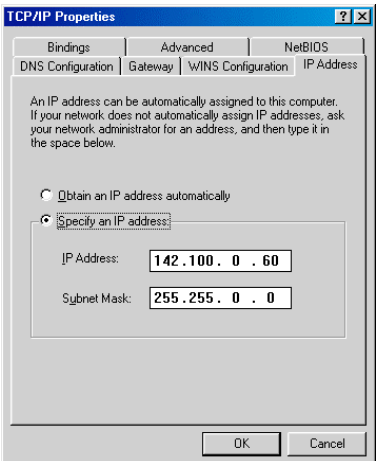

**4.** Selezionare nel menù in alto : **Gateway.** Indicare nella casella "Nuovo gateway" l'indirizzo fornito dal vostro provider, quindi ciccare su "aggiungi".

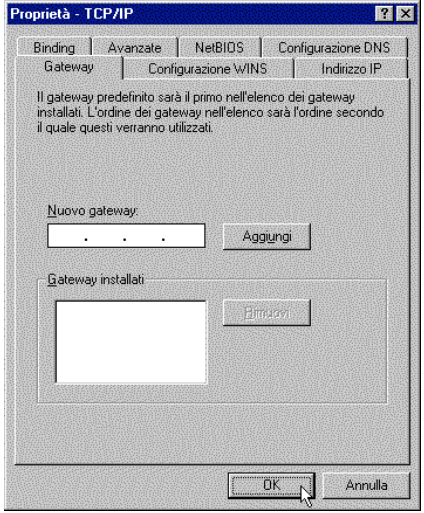

**5.** Selezionare ora "Configurazione DNS". Abilitare con un click del mouse la finestra "Attiva DNS". Immettere ora nelle caselle "HOST" e "Indirizzo DNS" le informazioni fornite dal vostro provider.

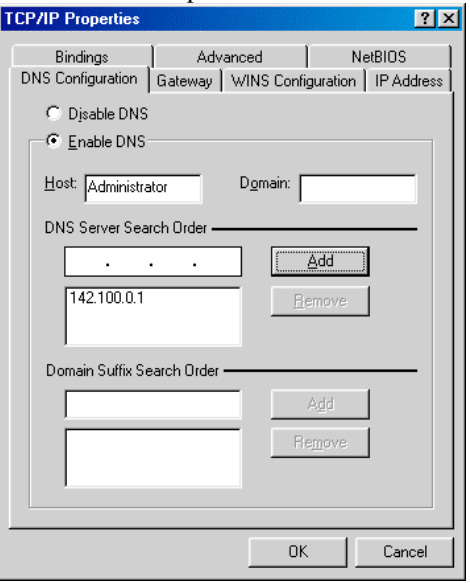

#### **3.1.2 Ambiente Windows 2000 / XP**

- **1.** Selezionare in sequenza Start/impostazioni/Pannello di controllo. Nel Pannello di controllo fare un doppi click con il mouse sull'icona "Accesso remoto".
- **2.** Selezionare "Rete" con il tasto destro del mouse per visualizzare la seguente finestra. Selezionare quindi "proprietà".

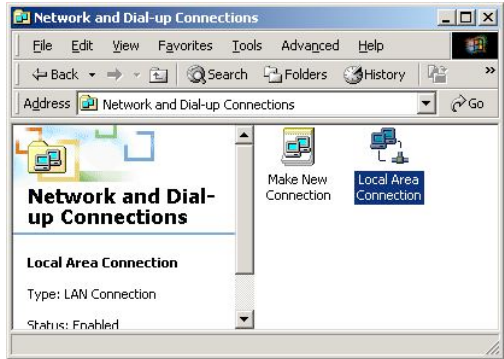

**3.** Selezionare protocollo internet **(TCP/IP)",** quindi selezionare "proprietà".

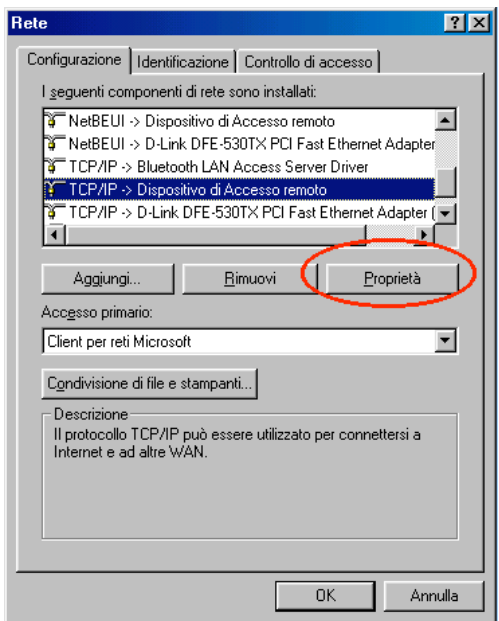

**4.** Selezionare "Ottieni automaticamente un indirizzo IP". Qualora invece il vostro provider vi abbia assegnato un IP fisso, immettere i dati "Specifica indirizzo IP" e "Subnet Mask" secondo le informazioni fornite dal vostro provider.

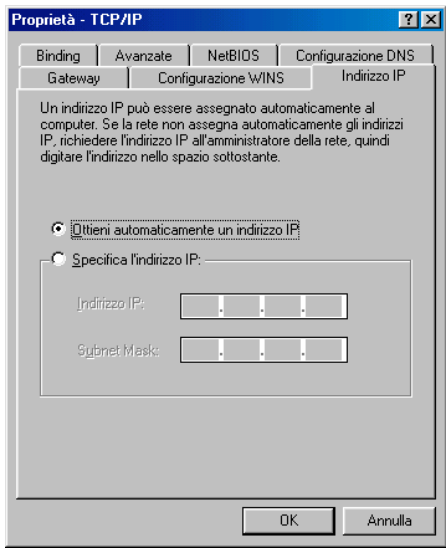

**5.** Selezionare "Specifica un indirizzo DNS", quindi immettere l'indirizzo DNS fornito da vostro provider..

#### **3.2 Configurazione WAN**

**1.** Ciccare sull'icona Accesso ADSL presente su desktop, quindi indicare "username" e "password" forniti dal provider nella schermata che segue lasciando le informazioni sul numero telefonico in bianco.

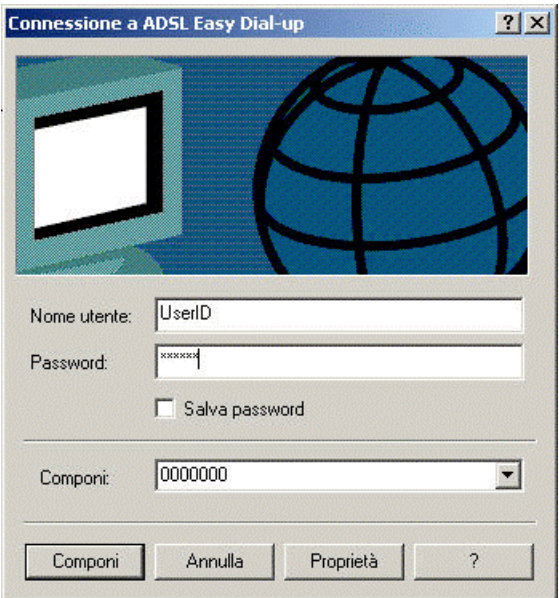

**2.** Selezionare su "connetti" e.. Buona navigazione!